# **인터넷디스크 6i**

# **전용탐색기/윈도우탐색기 매뉴얼**

## 인터넷디스크 전용탐색기/윈도우탐색기 매뉴얼 목차

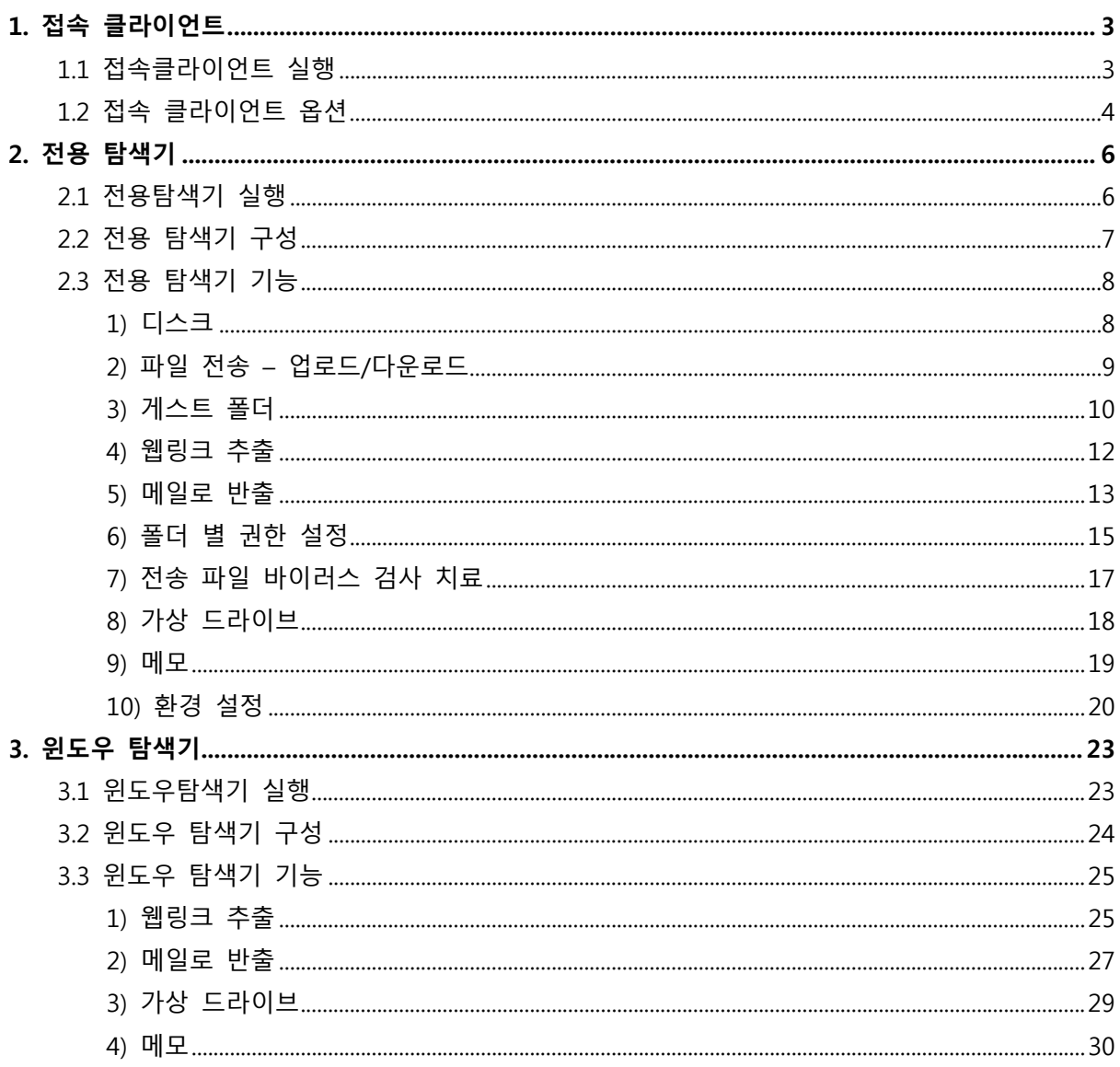

※ 본 설명서는 제품의 커스터마이징으로 인하여 실제 내용과 다를 수 있습니다.

## 1. 접속 클라이언트 **1.1 접속클라이언트 실행**

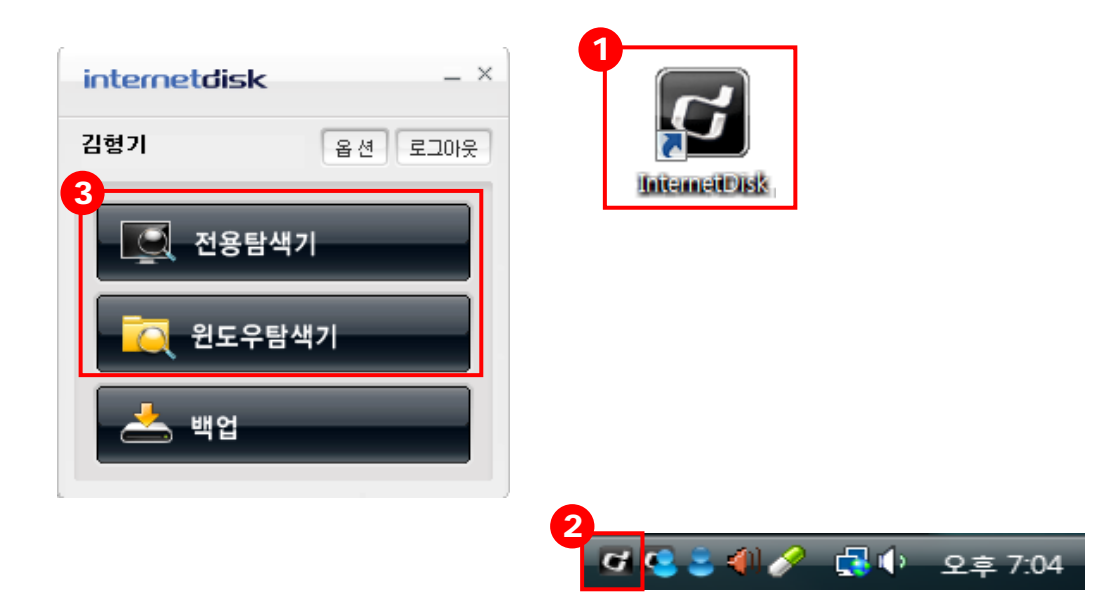

- 바탕화면의 인터넷디스크 아이콘이나 트레이의 아이콘을 더블클릭하여 인터넷디스크 접 속 클라이언트를 실행합니다.
- 한번 인터넷 디스크에 접속한 후에는 바탕화면 하단의 트레이에 접속 클라이언트가 설치 되므로 다음 부터는 로그인 없이 인터넷디스크에 접속할 수 있습니다.
- 전용탐색기, 윈도우탐색기를 접속 클라이언트를 통해 실행할 수 있습니다.

## **1.2 접속 클라이언트 옵션**

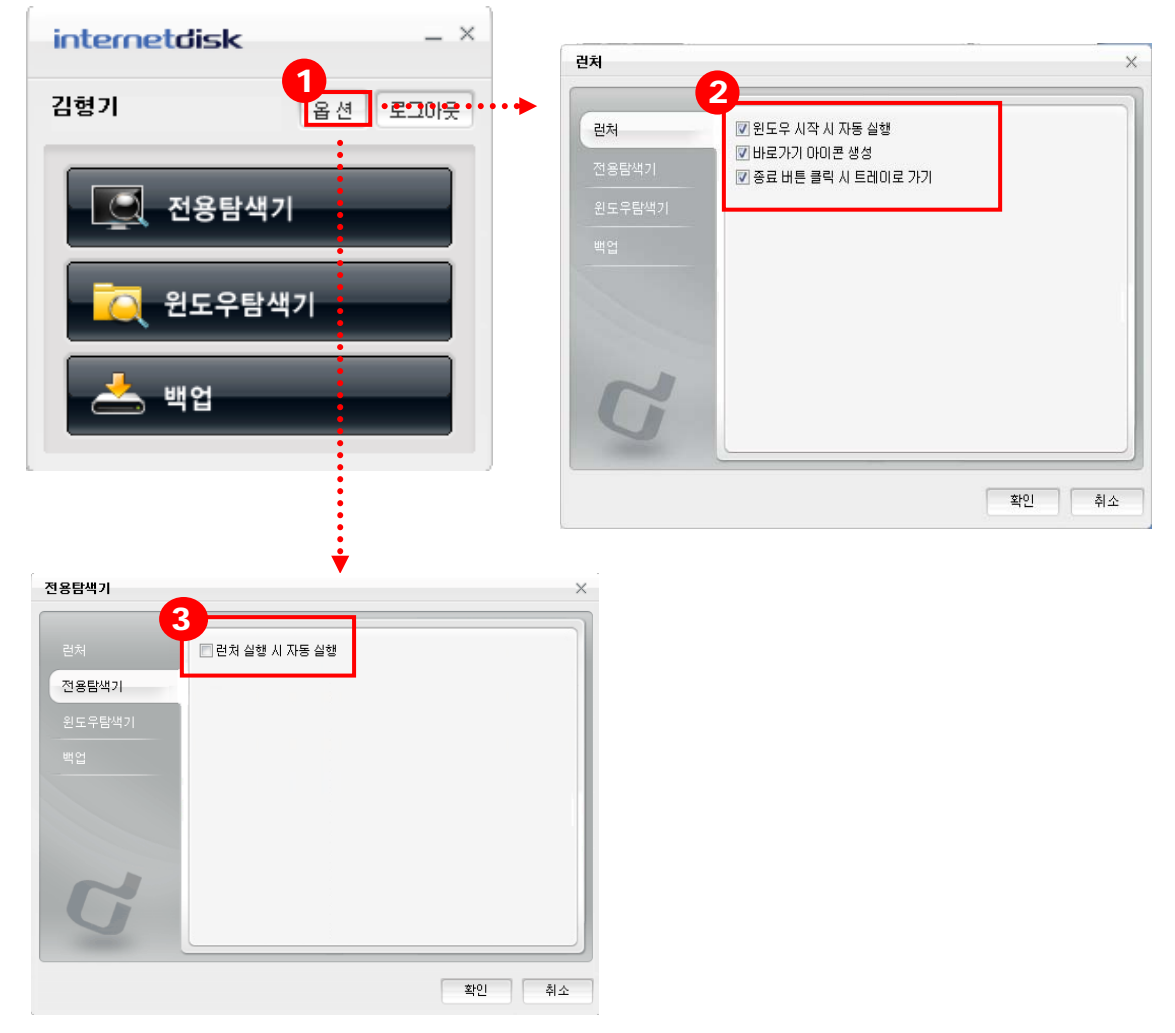

① 접속 클라이언트의 '옵션' 버튼을 클릭합니다.

② 런처 옵션

- **윈도우 시작 시 실행** : 체크 시 윈도우 시작과 함께 접속 클라이언트가 실행됩니다.
- **바로가기 아이콘 생성:** 바탕화면에 바로가기 아이콘 표시 여부를 결정합니다.
- 종료 버튼 클릭 시 트레이로 바로 가기: 런처의 X 버튼 클릭 시 런처를 종료하지 않 고 트레이로 숨깁니다.

③ 전용탐색기 옵션

■ 런처 실행 시 자동 실행: 체크 시 런처 실행과 함께 전용탐색기가 실행됩니다.

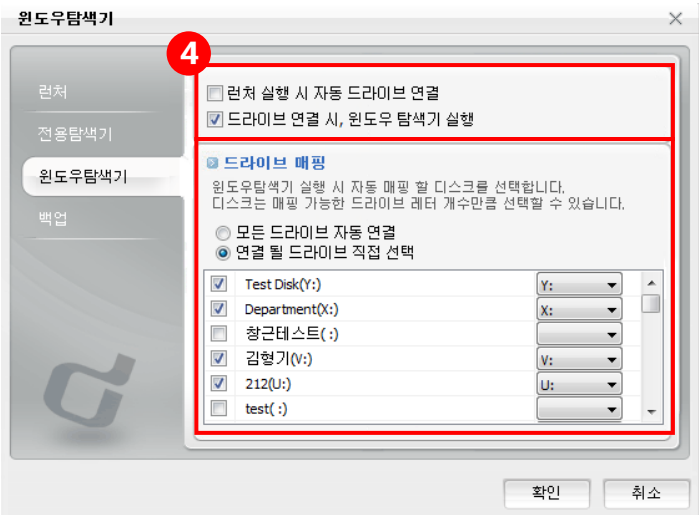

- ④ 윈도우탐색기 옵션
	- 런처 실행 시 자동 드라이브 연결: 체크 시 런처 실행과 함께 드라이브가 위도우탐색 기를 통해 자동으로 연결됩니다.
	- **드라이브 연결 시, 윈도우탐색기 실행:** 체크 시 윈도우탐색기 상에 디스크가 연결 될 경우, 윈도우탐색기 실행 창을 띄웁니다.
	- **드라이브 매핑:** 윈도우탐색기 실행 시 자동 매핑 할 디스크를 선택합니다. **-모든 드라이브 자동 연결:** 체크 시, 디스크 가입 및 탈퇴와 상관없이 항상 자신이 속 해있는 모든 디스크를 연결합니다.

**-연결 될 드라이브 직접 선택:** 하단의 체크박스를 통해 연결하고자 하는 디스크를 선 택합니다. 디스크는 매핑 가능한 드라이브 레터의 개수만큼 선택할 수 있습니다.

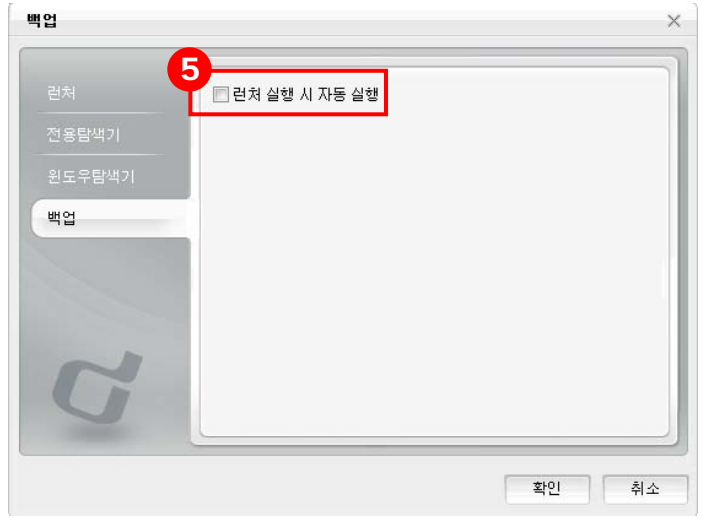

- ⑤ 백업 옵션
	- 런처 실행 시 자동 실행: 체크 시 런처 실행과 함께 백업창이 실행됩니다.

## 2. 전용 탐색기

#### **2.1 전용탐색기 실행**

인터넷디스크 전용 프로그램을 실행하여 다양한 기능을 사용할 수 있습니다.

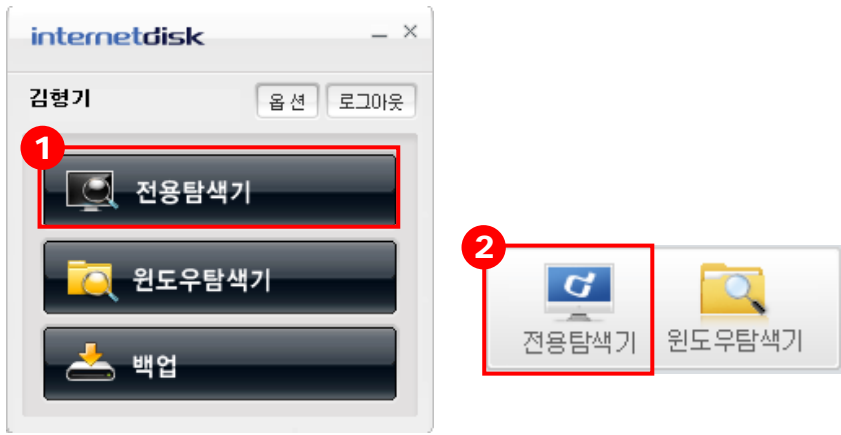

- ① **전용 클라이언트(런처)를 통한 실행:** 인터넷디스크 사용자 사이트에 매번 접속하지 않고 도 접속 클라이언트를 통해 전용탐색기를 실행할 수 있습니다.
- ② **웹사이트를 통한 실행:** 인터넷디스크 사용자 사이트에 로그인 한 후 웹탐색기 메뉴 버튼 영역 '전용탐색기' 버튼을 클릭하면 전용탐색기를 실행할 수 있습니다.

## **2.2 전용 탐색기 구성**

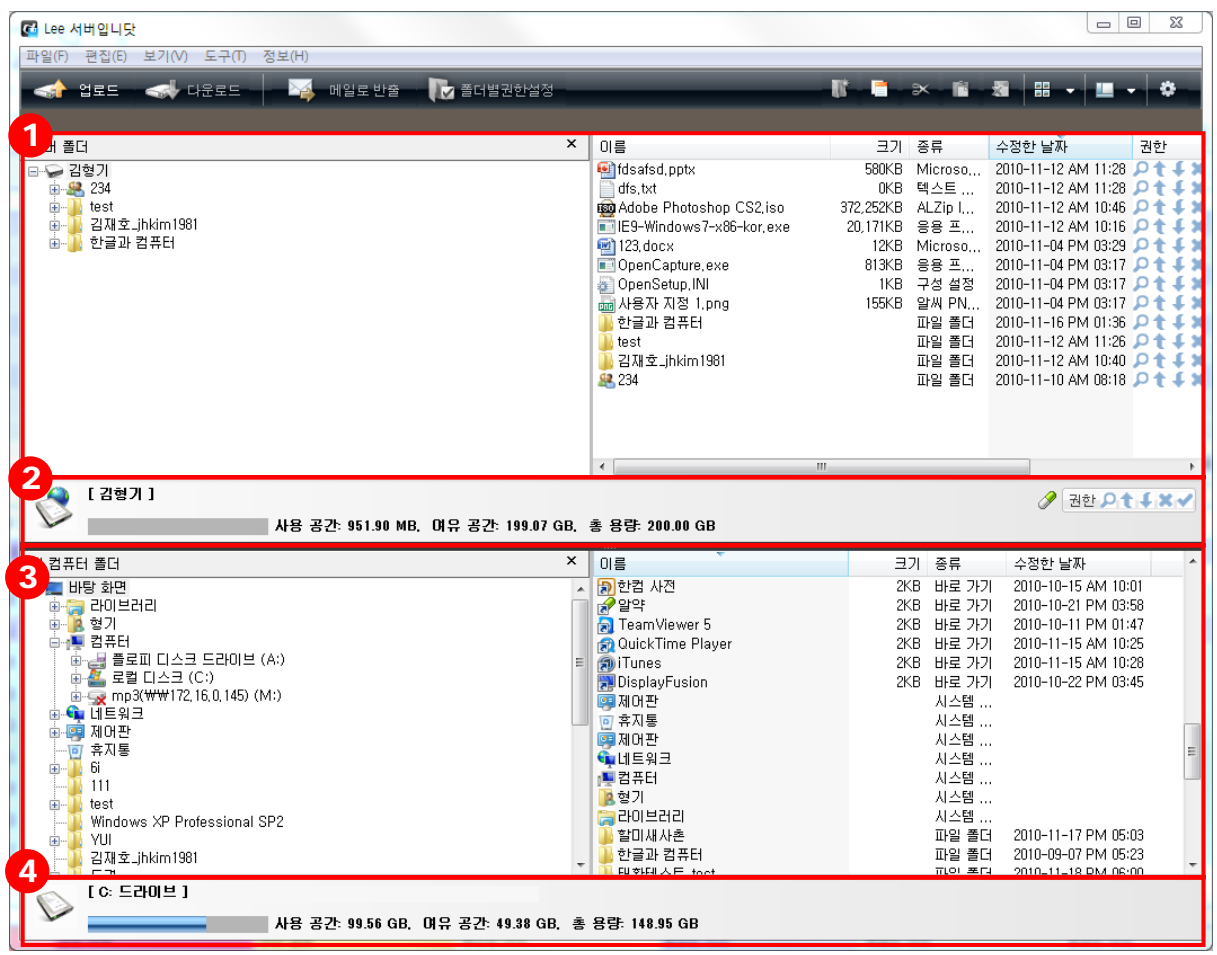

- 인터넷디스크내의 디렉토리 및 업로드한 파일과 폴더를 표시합니다.
- 인터넷디스크의 디스크 이용현황을 그래프로 표시합니다.
- 내 로컬 PC 하드드라이브의 디렉토리 및 파일과 폴더를 표시 합니다.
- 내 로컬 PC의 디스크 이용현황을 그래프로 표시합니다.

## **2.3 전용 탐색기 기능**

#### **1) 디스크**

인터넷디스크는 디스크를 통해 개인 자료를 저장하고, 부서/팀 간 자료를 공유합니다.

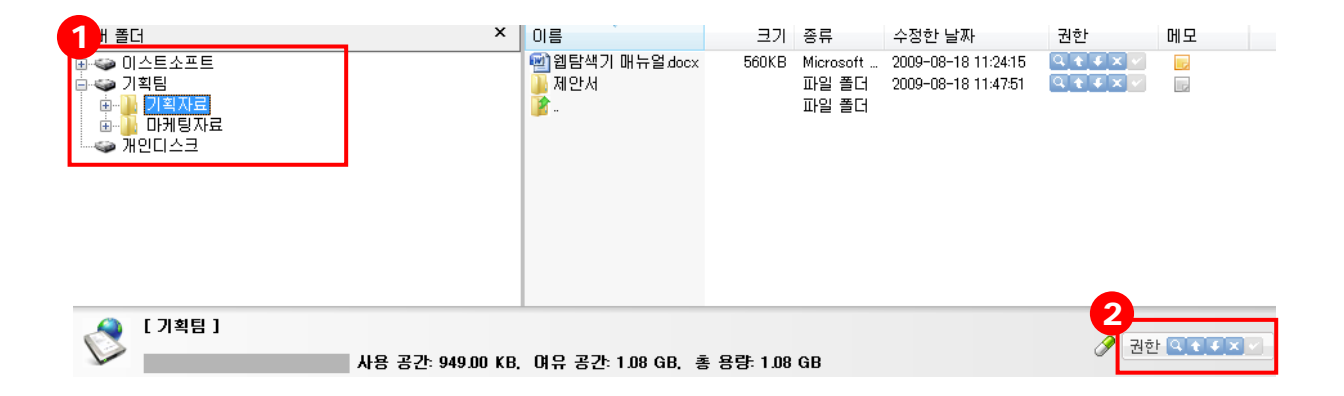

- ① 전용탐색기의 서버 폴더 영역에서 사용자가 가입된 디스크가 보여집니다.
- ② 디스크에 소속된 사용자는 주어진 권한에 따라 디스크에 자료를 업, 다운로드 또는 삭제 할 수 있습니다.

## **2) 파일 전송 – 업로드/다운로드**

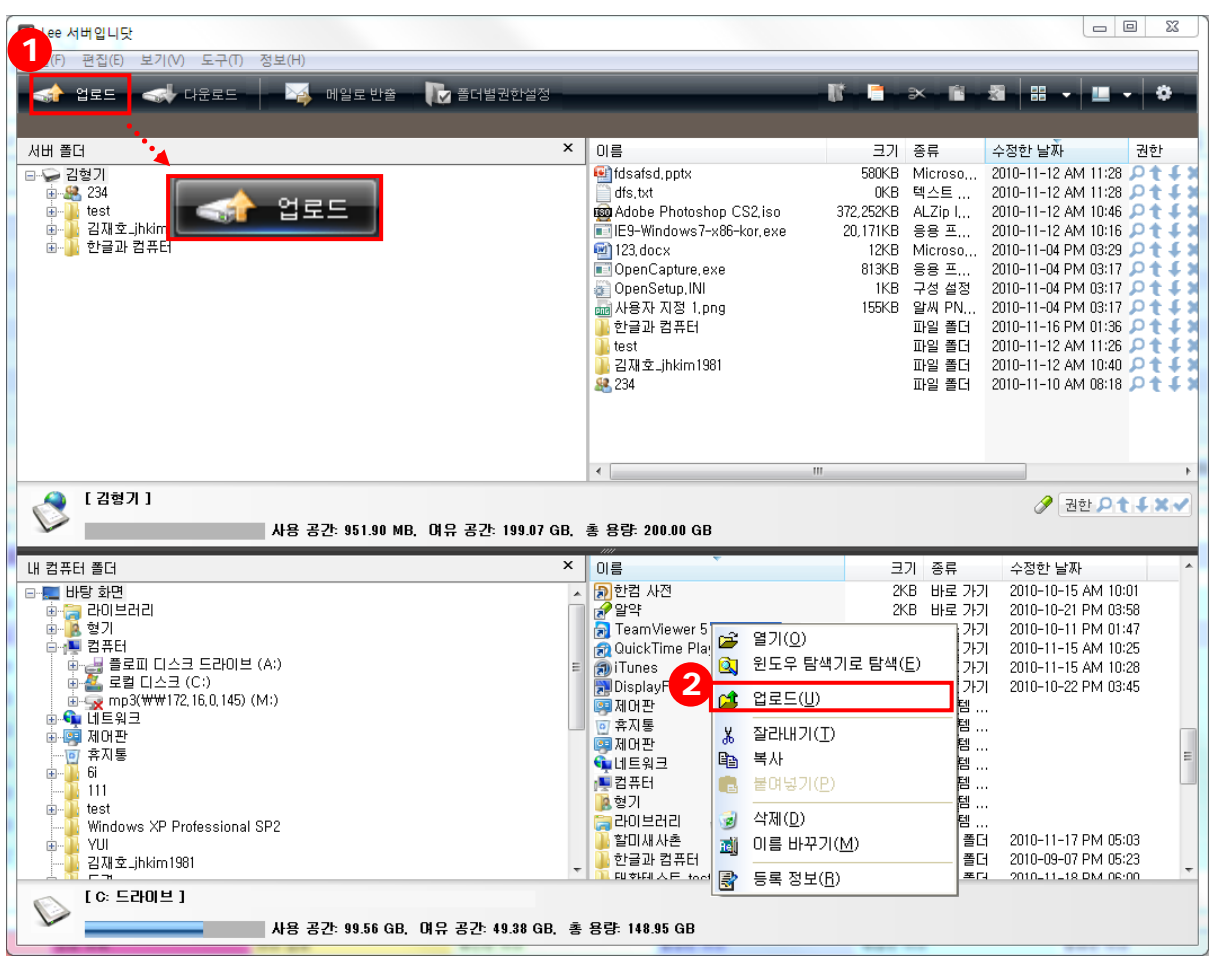

- ① 업로드(다운로드) 하고자 하는 파일 또는 폴더를 선택한 후 상단의 '업로드' 버튼을 클릭 합니다.
- ② 업로드(다운로드) 하고자 하는 파일 또는 폴더를 선택한 후 마우스 오른쪽 버튼 메뉴에서 업로드(다운로드) 메뉴를 클릭합니다.
- ③ 업로드, 다운로드 하고자 하는 파일 또는 폴더를 선택한 후 마우스로 드래그&드롭 하여 업로드(다운로드)할 수 있습니다.

## **3) 게스트 폴더**

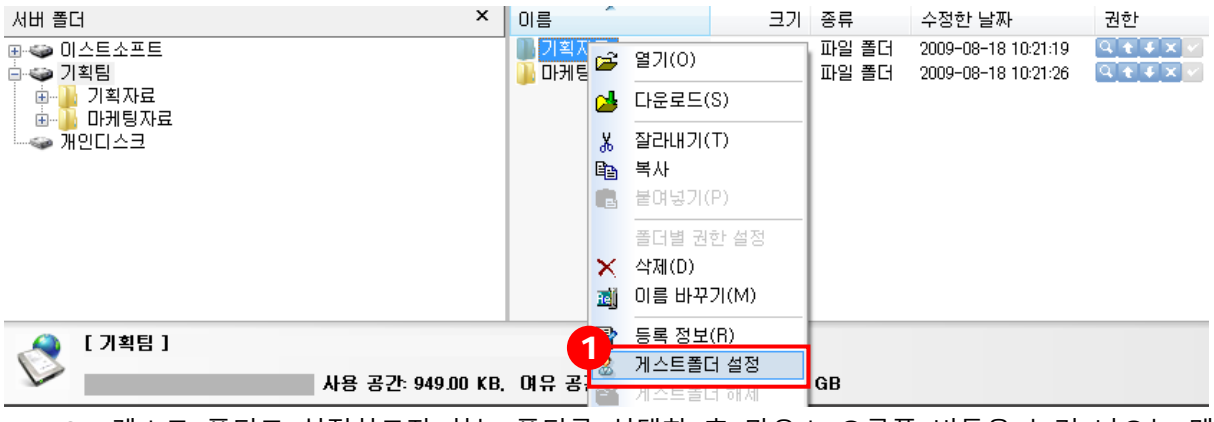

 게스트 폴더로 설정하고자 하는 폴더를 선택한 후 마우스 오른쪽 버튼을 눌러 나오는 메 뉴에서 '게스트폴더 설정' 메뉴를 클릭합니다.

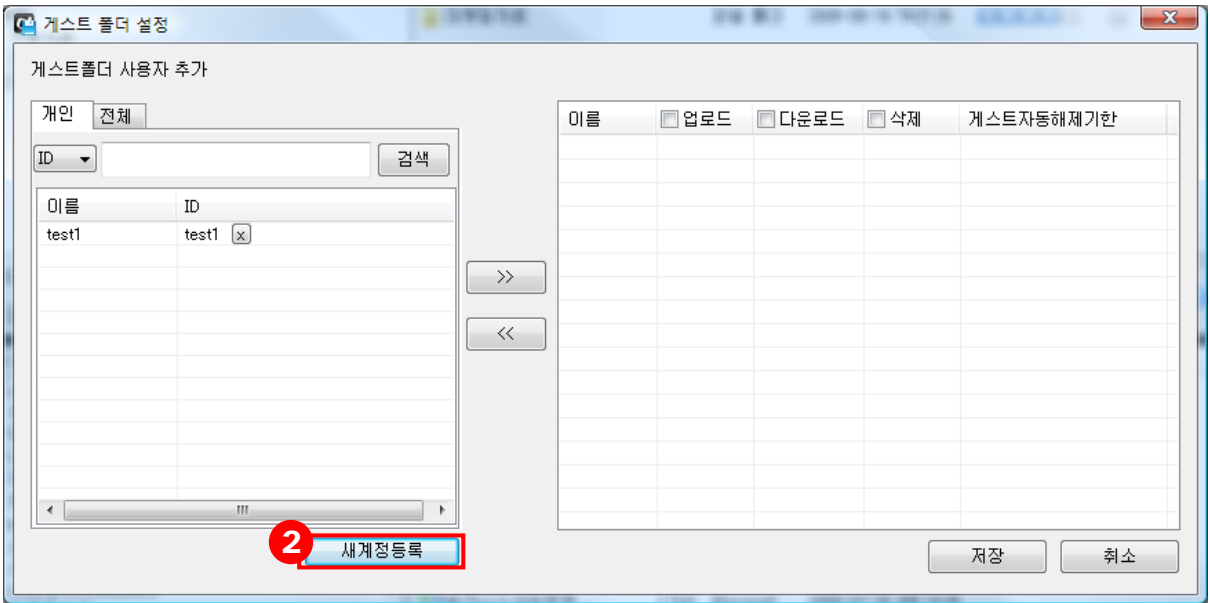

이 폴더를 사용 할 게스트 계정을 등록하기 위해 '새계정등록' 버튼을 클릭합니다.

 생성할 게스트 계정의 아이디와 이름, 비밀번호를 입력한 후 '확인' 버튼을 클릭하면 게스 트 계정이 생성됩니다. <mark>3</mark>

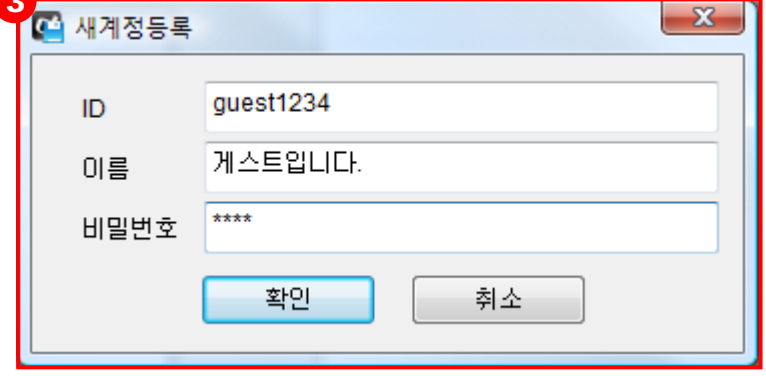

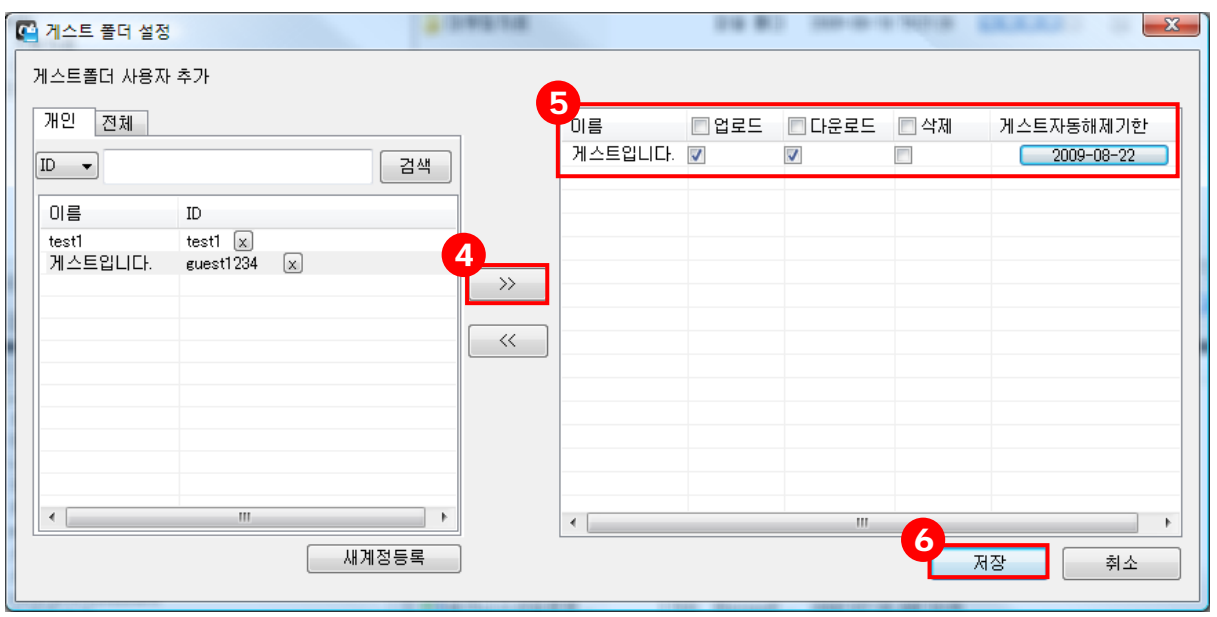

- 이 폴더를 사용할 게스트를 선택한 후 화살표 버튼을 통해 우측으로 이동시킵니다.
- 게스트 사용자에게 부여 할 권한과, 게스트 사용자가 접근할 수 있는 기한을 설정합니다.
- '저장' 버튼을 클릭하면 게스트폴더 설정이 완료되며, 폴더아이콘이 모양으로 변경됩 니다.
- 게스트폴더의 설정을 해제하고자 할 경우, 게스트폴더를 선택하여 마우스 오른쪽 버튼을 눌러 나오는 메뉴에서 '게스트폴더 해제' 메뉴를 선택 합니다.

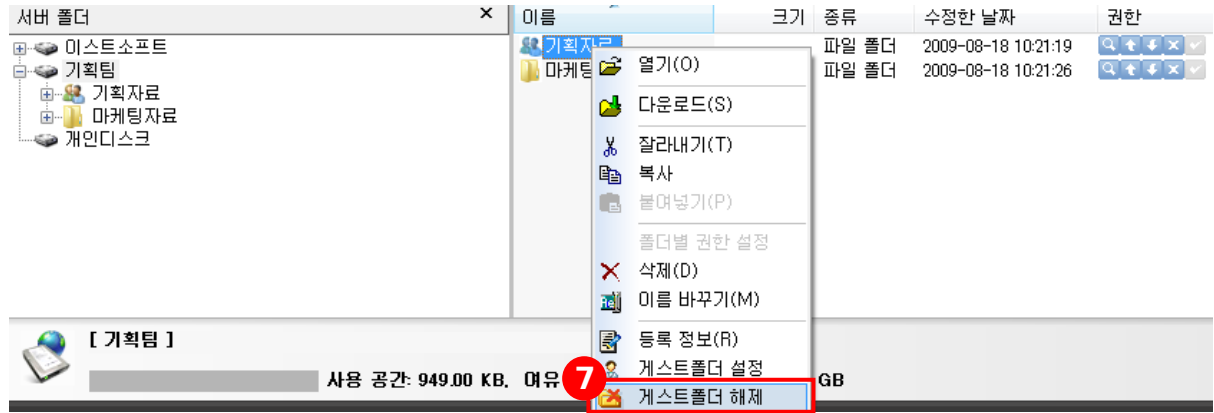

#### **4) 웹링크 추출**

파일의 URL 정보를 이용하여 파일을 전달 하거나 게시판에 게시할 수 있습니다.

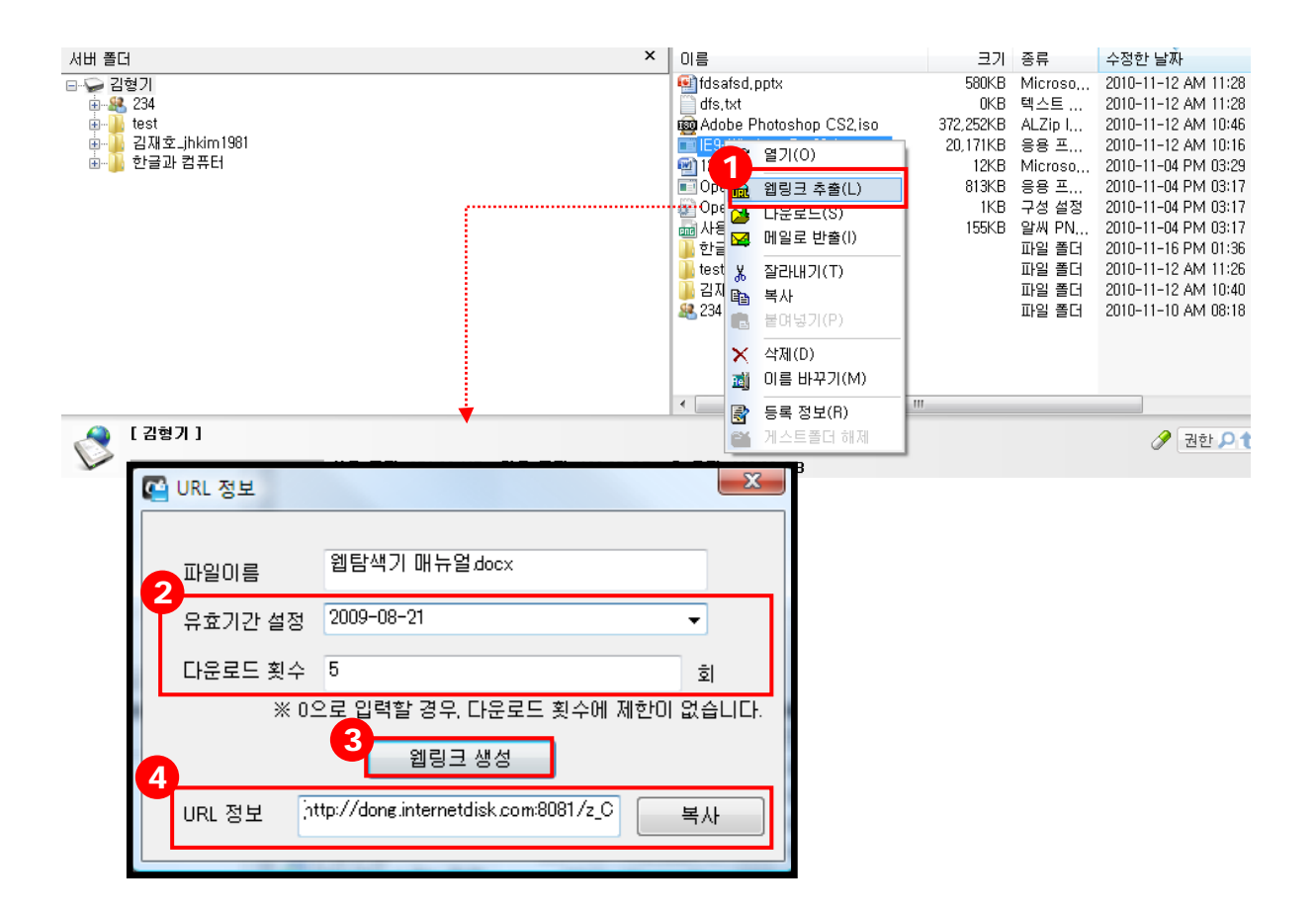

- ① 웹링크 추출을 이용하고자 하는 파일을 선택한 후 마우스 오른쪽 버튼을 눌러 나오는 메 뉴에서 '웹링크 추출' 메뉴를 클릭합니다.
- ② 웹링크 추출 창에서 이 파일을 다운로드 받을 수 있는 유효기간과 다운로드 횟수를 입력 합니다.
- ③ '웹링크 생성' 버튼을 클릭합니다.
- ④ URL 정보란에 해당 URL 링크가 출력되면 복사버튼을 클릭하여 링크 정보를 복사한 후 사용하면 됩니다.
	- ※ 추출한 URL의 무효화나 재확인은 '사용자로그' 페이지에서 가능합니다.

#### **5) 메일로 반출**

받는 사람의 메일함 용량과 상관없이 대용량의 파일을 메일로 전송할 수 있습니다.

 $\sqrt{2}$ 

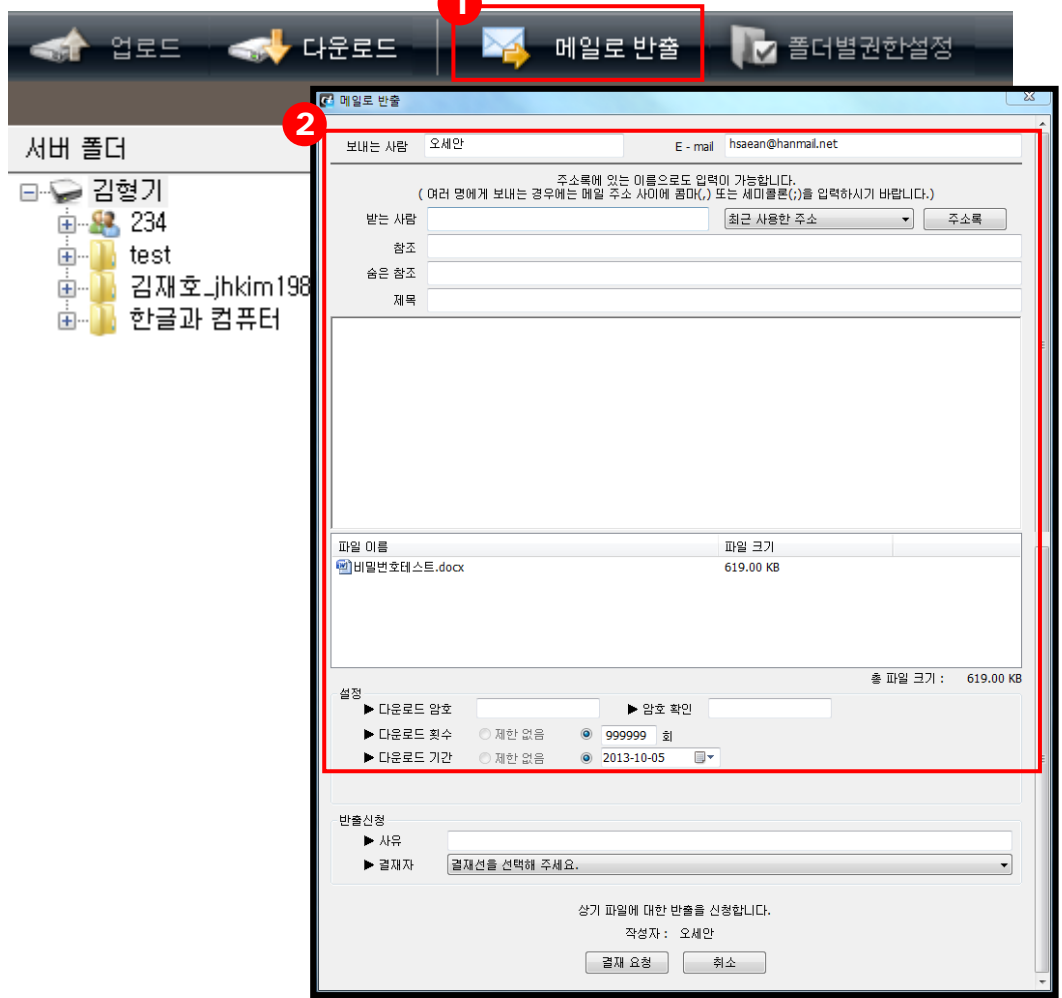

① 메일로 반출을 보내고자 하는 파일을 선택하여 '메일로 반출' 버튼을 클릭합니다.

② 메일로 반출을 위한 항목을 입력합니다.

- 보내는 사람: 메일로 반출을 보내는 사람의 이름을 표시합니다.
- **받는 사람:** 메일로 반출을 받는 사람의 메일주소를 표시합니다.
- 참조: 참조에 있는 메일주소를 받는 사람들에게 표시합니다.
- 숨은 참조: 숨은 참조에 있는 메일주소는 받는 사람들에게 표시되지 않습니다.
- **제목:** 메일로 반출을 보낼 제목을 작성합니다.
- 파일이름: 메일로 반출에 첨부한 파일명을 표시합니다.
- 파일크기: 메일로 반출에 첨부한 파일용량을 표시합니다.
- 설정: 메일로 반출에 첨부한 파일의 다운로드 암호, 횟수, 기간을 설정합니다.

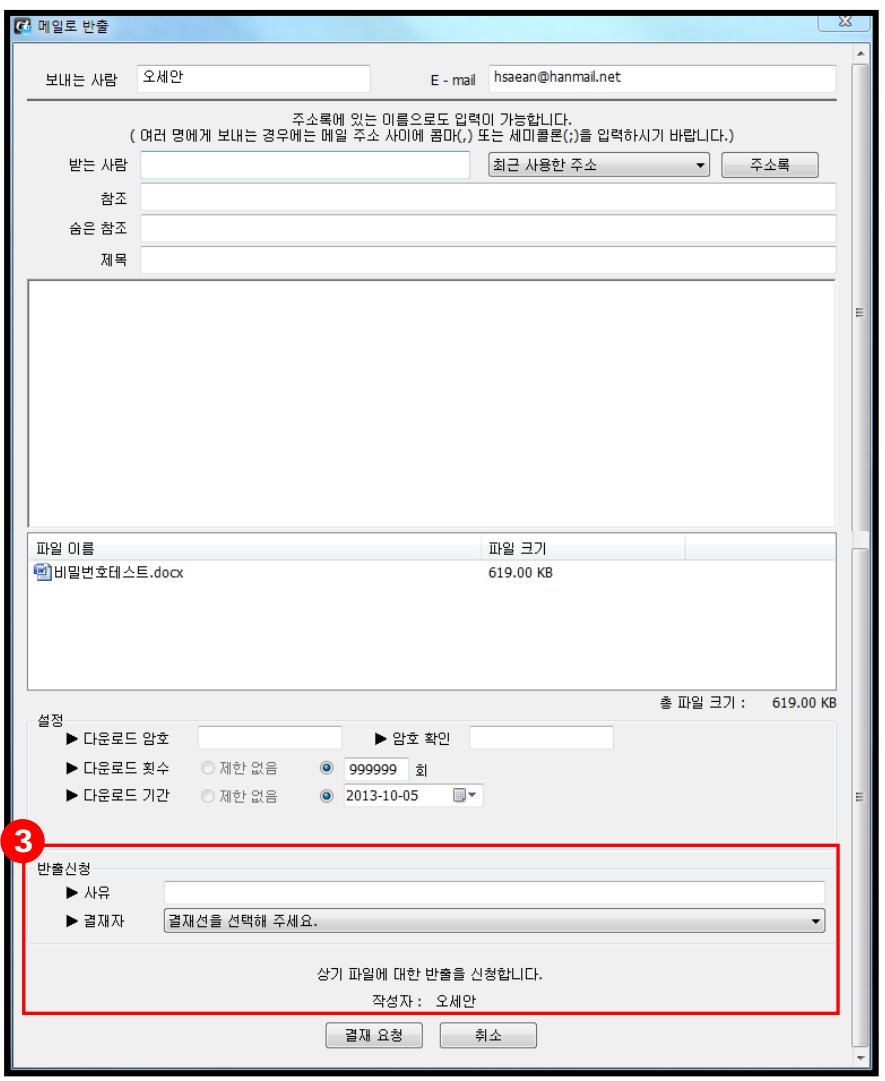

- ③ 사유와 결재자를 선택하여 결재를 요청합니다.
	- 사유: 인터넷디스크 내 파일을 외부로 반출하는 사유를 작성합니다. (필수 입력 항목 아님)
	- 결재자: 사용자에게 속한 결재선 선택 시 자동으로 차수 별로 기본 결재자가 표 시됩니다. (기본 결재재가 부재중이어서 결재 받기 어려운 경우, 다른 결재자를 선택해도 됩니다. 단, 관리자 설정에 따라 다른 결재자가 없을 수도 있습니다.)
	- ※ 잘못 요청한 결재의 취소는 '사용자로그' 페이지에서 가능합니다

#### **6) 폴더 별 권한 설정**

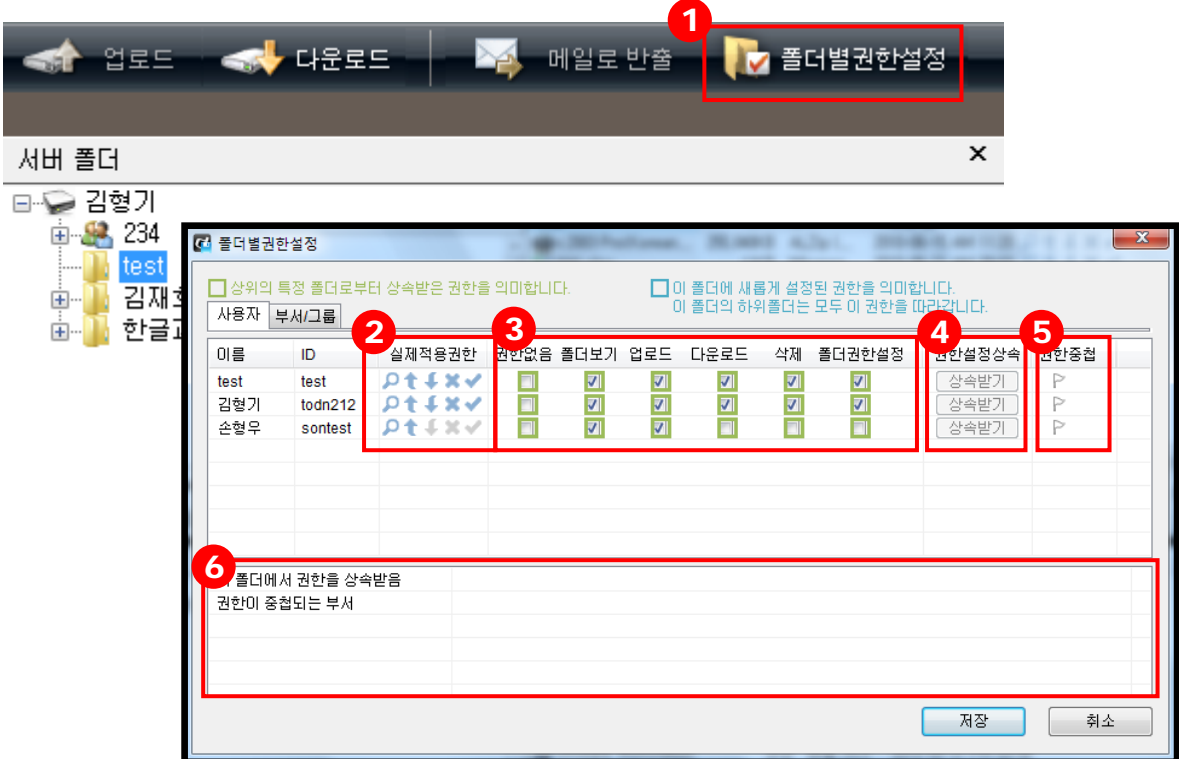

- ① 폴더권한설정 권한이 있는 폴더에서 다른 사용자와 부서/그룹의 폴더권한을 부여할 수 있 습니다.
- ② 사용자가 이 폴더에 대해 실제 적용 받고 있는 권한을 표시합니다.
- ③ 사용자와 부서/그룹의 폴더 권한을 설정할 수 있습니다.
	- □ 상위의 특정 폴더에서 상속받은 권한을 의미합니다.
	- □ 폴더권한설정으로 새롭게 설정된 권한을 의미합니다. (이 폴더의 하위 폴더는 모두 이 폴더의 권한이 자동 적용됩니다.)
- 4) 권한이 설정된 사용자의 경우(□ 로 표시), 권한 상속 버튼을 클릭하면 현재 설정된 권한 을 제거하고, 상위 폴더의 권한을 상속받게 됩니다.
- ⑤ 권한 중첩이 표시된 경우, 여러 부서에 중복 가입되어 권한이 겹치게 되므로, 설정되어 있 는 권한과 실제 적용되는 권한이 다를 수 있습니다. 상세 정보를 확인하기 위해서는 해당 리스트를 클릭하여 하단의 상세 정보를 확인하면 됩니다.
- ⑥ 폴더 별 권한 설정의 상세정보를 확인할 수 있습니다.
	- ■이 폴더에서 권한을 상속받음: □로 표시 된 상속 권한을 가진 사용자의 경우, 권한을 상 속받는 위치를 확인할 수 있습니다.
	- **권한이 중첩되는 부서/그룹:** 여러 부서에 중복 가입되어 권한이 겹치게 될 경우, 어떤 부 서와의 권한이 중첩되는지 확인할 수 있습니다.

## **7) 전송 파일 바이러스 검사 치료**

인터넷디스크는 ㈜이스트소프트의 알약 바이러스 엔진을 기본으로 탑재하여 전송중인 파일에 대 해 바이러스를 검사/치료합니다. 로그인 과정에서 알약 최신 버전을 다운로드 함으로써 업데이트 를 따로 설정할 필요가 없습니다.

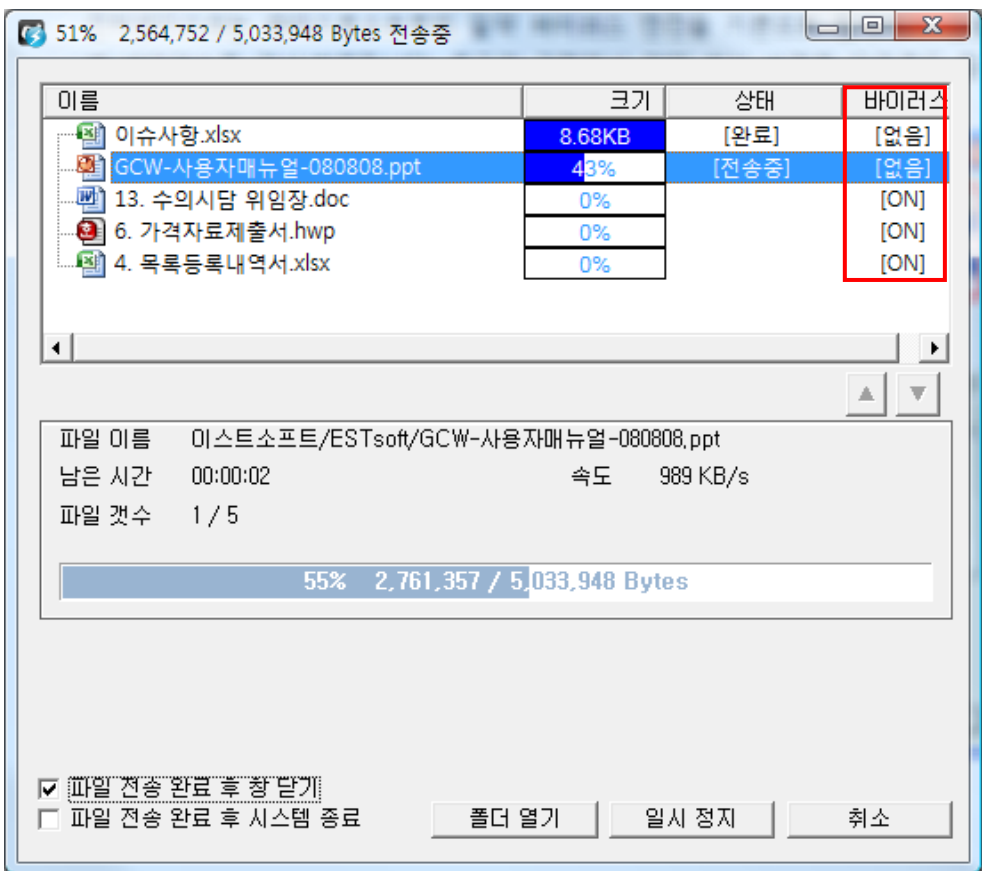

#### **8) 가상 드라이브**

물리적 CD 배포 없이 권한을 가진 사용자가 ISO이미지를 가상 CD-ROM으로 연결하여 필요한 어 플리케이션을 편리하게 설치할 수 있습니다.

**※** ActiveX 기반 웹탐색기에서는 가상 드라이브 기능을 지원하지 않습니다.

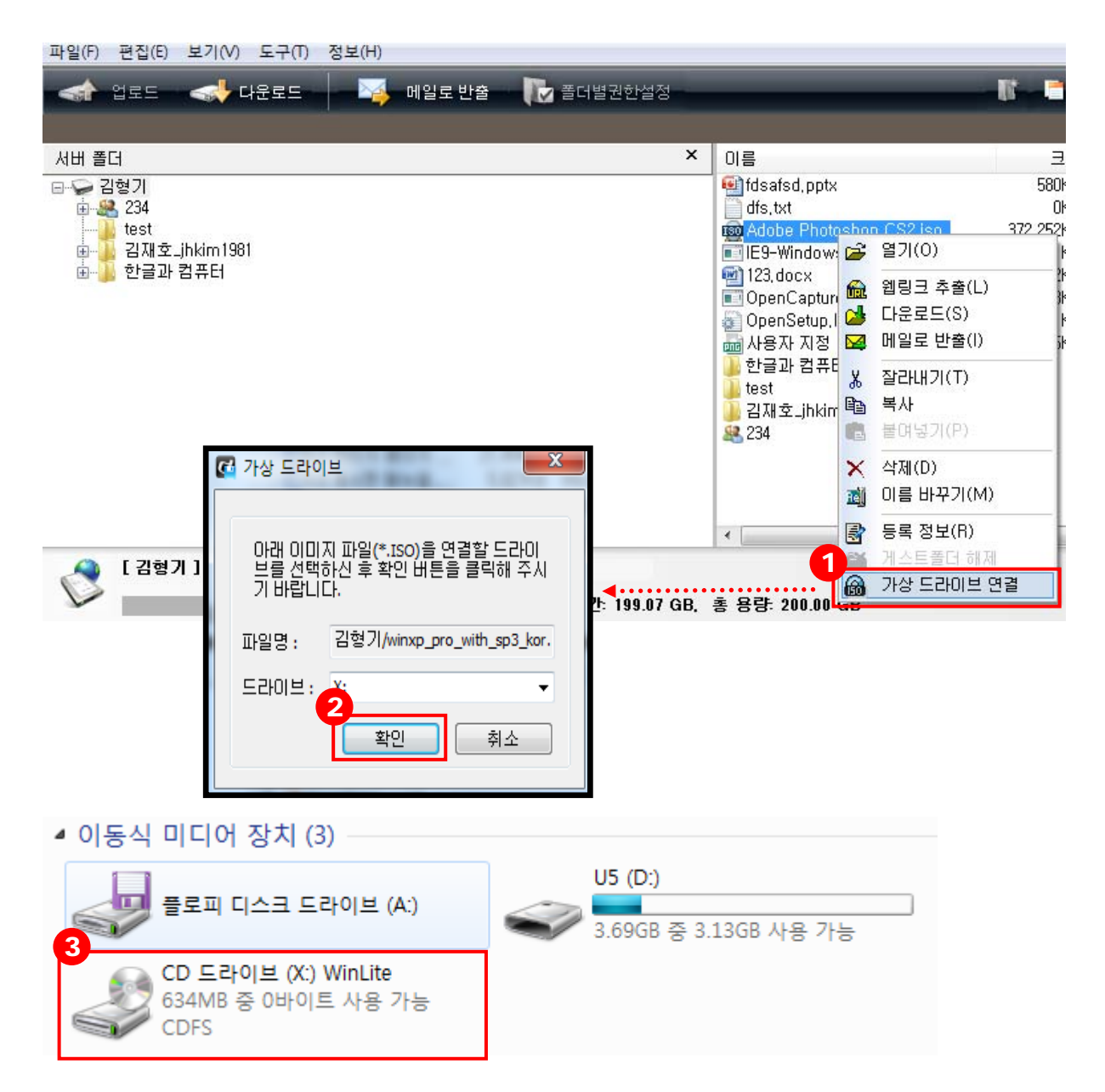

- ① ISO 이미지에 마우스 우 클릭하면 표시되는 컨텍스트 메뉴에서 '가상 드라이브 연결'을 클릭합니다.
- ② 드라이브를 선택한 후 확인 버튼을 만들면 가상 드라이브가 연결됩니다.
- ③ 가상드라이브 연결이 완료되었습니다. 인터넷디스크가 연결된 상태에서 일반 드라이브와 같이 사용할 수 있습니다.

**9) 메모** 

폴더 및 파일 별로 메모를 작성할 수 있습니다.

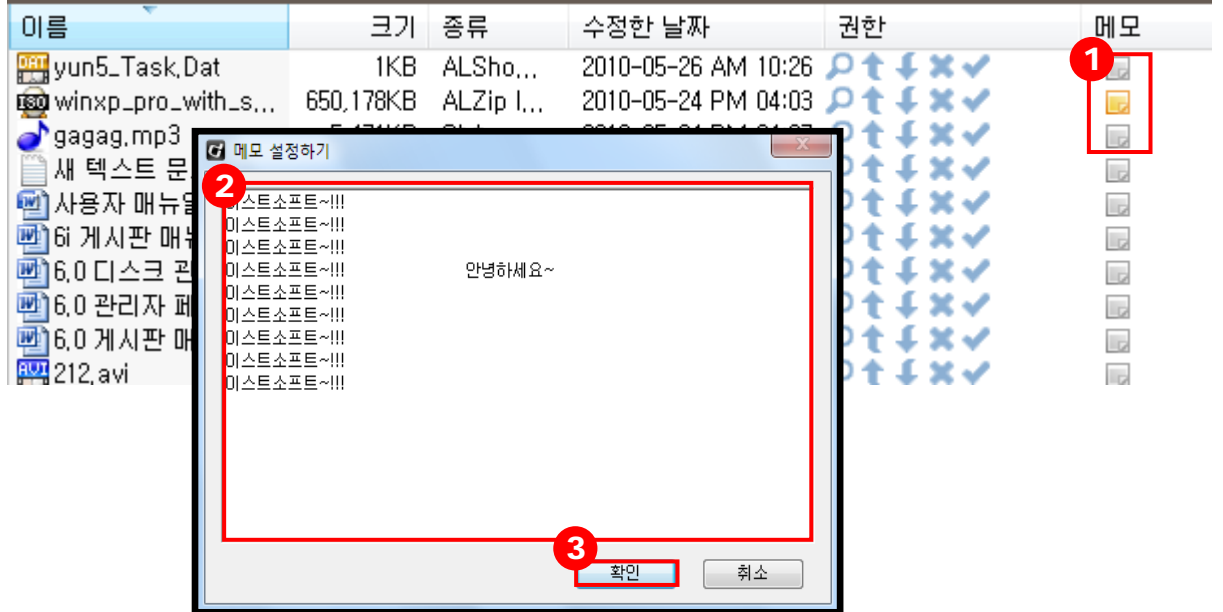

- 메모를 남길 파일을 선택 후 '메모'를 클릭합니다.
- 파일에 남길 내용을 작성합니다.
- '확인' 버튼을 누르면 작성한 내용이 저장됩니다.

## **10) 환경 설정**

전용탐색기의 다양한 기능에 대하여 옵션을 설정할 수 있습니다.

#### **(1) 환경설정 실행**

- 전용탐색기 우측 상단의 '환경설정' 버튼을 클릭합니다.
- 또는 상단 메뉴에서 '도구'의 '환경설정' 메뉴를 클릭합니다.

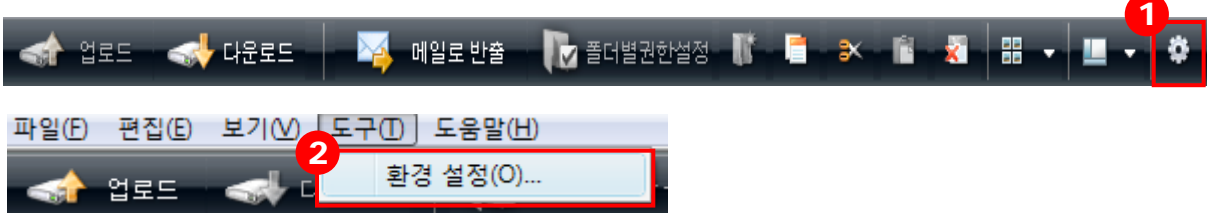

#### **(2) 일반설정**

전용탐색기의 일반적인 옵션을 설정 합니다.

- **전용탐색기 항상 위에 표시:** 다른 프로그램이 실행되더라도 인터넷디스크 전용탐색기가 항상 최상위에 보여집니다.
- **전용탐색기 종료시 ESC키 사용:** ESC키로 전용탐색기를 종료합니다.
- **윈도우 컨텍스트 메뉴 활성화:** 전용탐색기 하단의 내 컴퓨터 폴더 내 파일을 선택한 후 마우스 오른쪽 버튼을 누르면 윈도우 컨텍스트 메뉴도 표시됩니다.

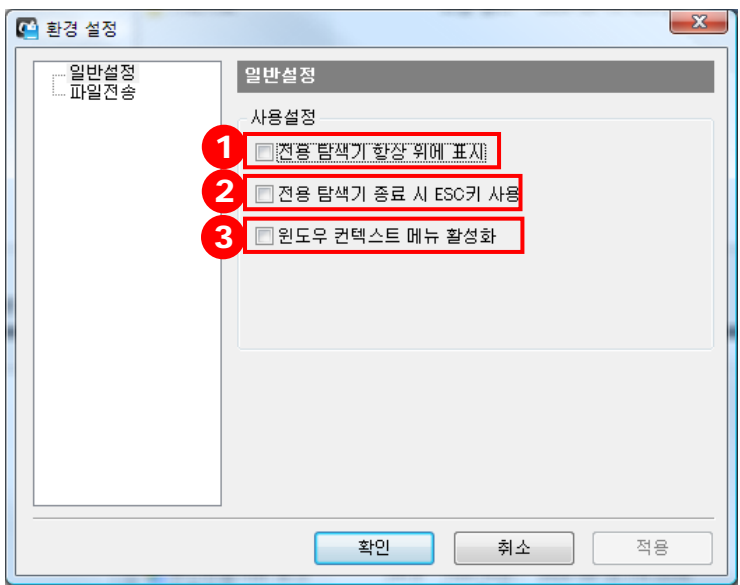

#### **(3) 파일전송**

파일전송과 관련된 옵션을 설정합니다.

- ① **파일 더블 클릭 시:** '파일 열기'를 선택하면 로컬 PC의 해당 폴더에 다운로드 하지 않고 파일을 열기만 합니다. '다운로드'를 선택하면 파일을 열지않고 로컬 PC 의 해당 폴더에 다운로드만 합니다.
- ② **사용자 임시 폴더 지정:** 임시 폴더를 지정하면 다운로드 시 무조건 사용자가 설정한 폴더 로 파일이 전송됩니다.
- ③ **파일 시간 설정:** 파일 업/다운로드 후 파일에 기록되는 시간을 설정합니다. 파일 업, 다운 로드 완료시간 또는 파일 원본 시간 중 선택할 수 있습니다.
- ④ **파일 전송 완료 후 창 닫기:** 파일 전송 완료후 파일 전송 창을 자동으로 닫을지 여부를 설정합니다. 파일 전송 완료 후 시스템 종료 옵션을 체크할 경우, 파일 전송 완료 후 컴 퓨터가 완전히 종료됩니다.

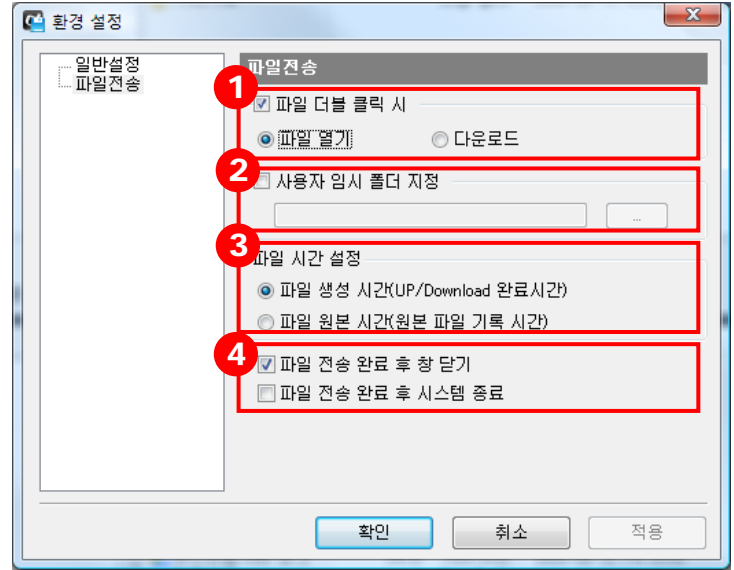

## 3. 윈도우 탐색기

#### **3.1 윈도우탐색기 실행**

윈도우 탐색기에서 인터넷디스크 드라이브를 연결함으로써 파일을 바로 편집하거나 저장할 수 있 습니다.

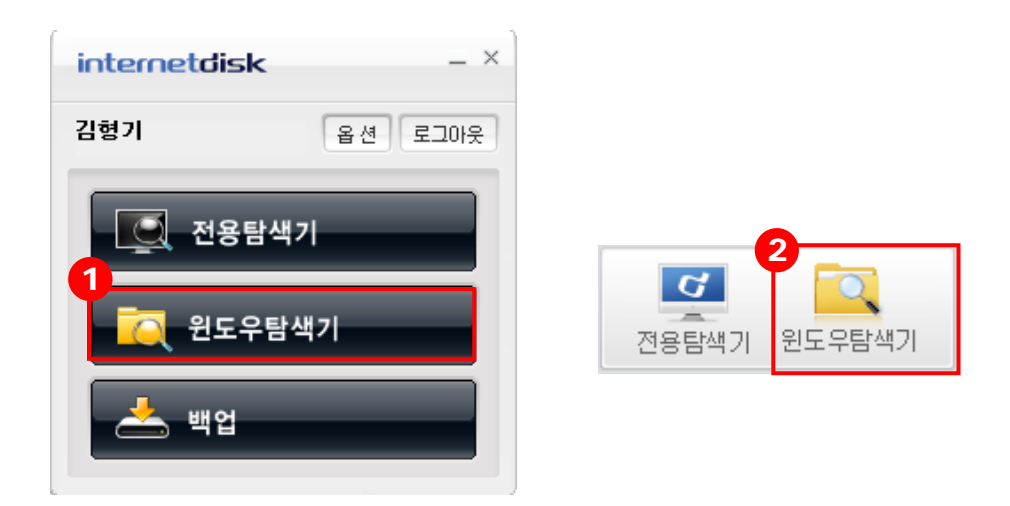

- ① **전용 클라이언트(런처)를 통한 실행:** 인터넷디스크 사용자 사이트에 매번 접속하지 않고 도 접속 클라이언트를 통해 윈도우탐색기를 실행할 수 있습니다.
- ② **웹사이트를 통한 실행:** 인터넷디스크 사용자 사이트에 로그인 한 후 웹탐색기 버튼 메뉴 영역의 '윈도우탐색기' 버튼을 클릭하면 윈도우탐색기를 실행할 수 있습니다.

## **3.2 윈도우 탐색기 구성**

① 윈도우 탐색기를 처음 실행하면, 미사용중인 드라이브 (X,Y,Z)등으로 자신이 가입 된 디스 크가 연결됩니다.

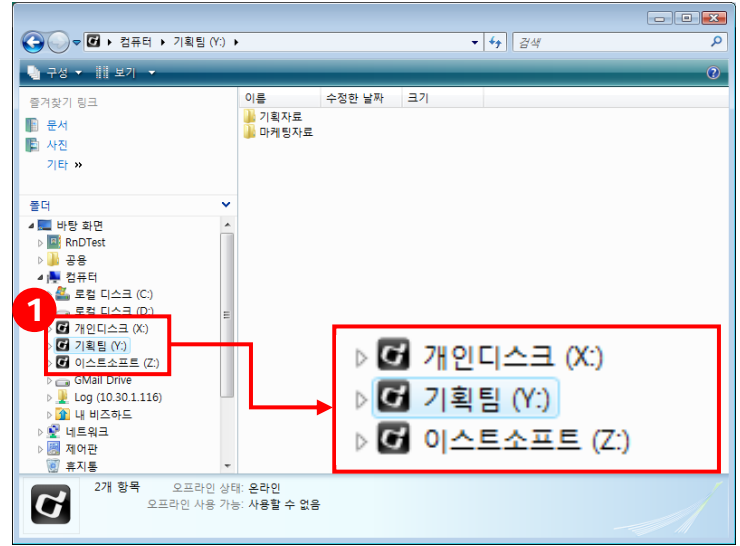

② 윈도우 탐색기에서 디스크가 연결되는 드라이브를 변경하려면 접속 클라이언트 '옵션' 버 튼을 클릭하여 설정합니다.

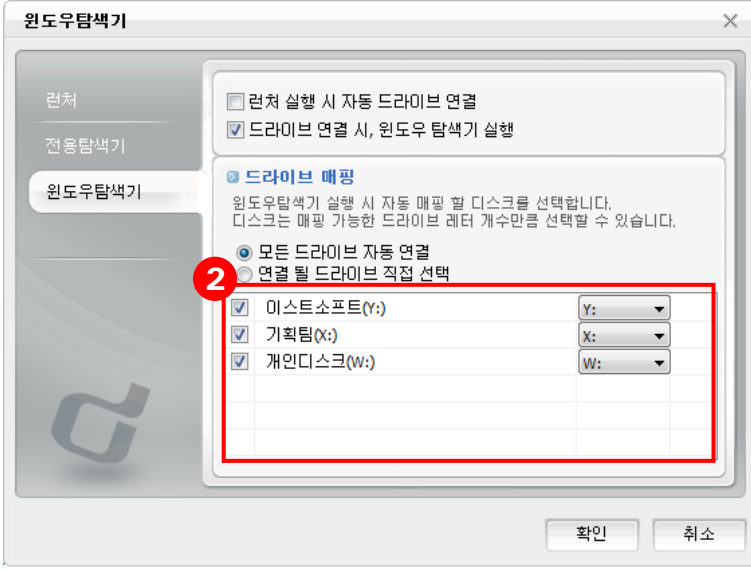

#### **3.3 윈도우 탐색기 기능**

#### **1) 웹링크 추출**

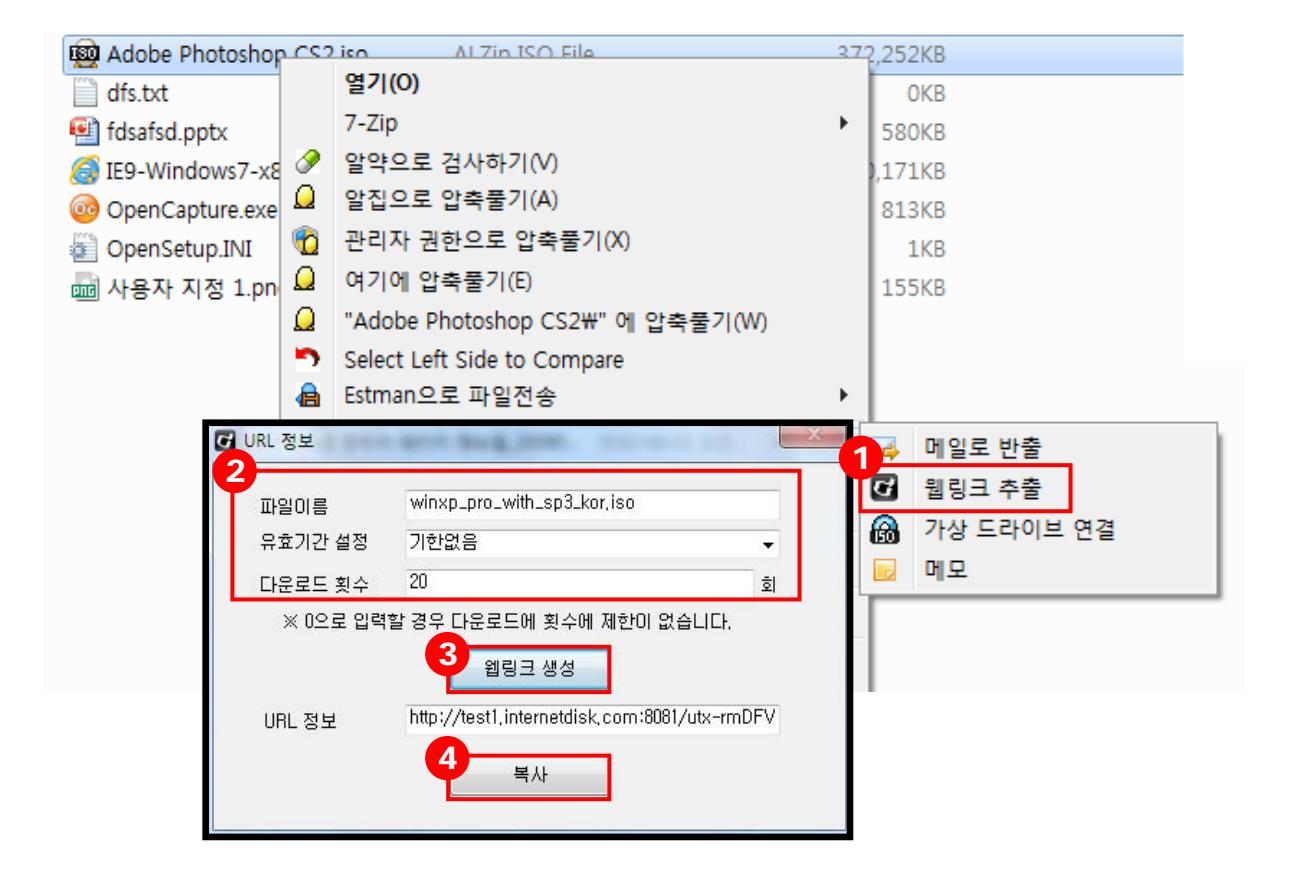

- ① 웹링크를 추출하고자 하는 파일을 선택하여 컨텍스트 메뉴의 '웹링크 추출'를 클릭합니다.
- ② 웹링크 추출을 위한 항목을 입력합니다.
	- 파일 이름: 웹링크를 추출할 파일 이름을 표시합니다.
	- **유효기간설정:** 파일을 다운받을 수 있는 기한을 제한하거나, 기한 제한 없이 사용하 도록 설정합니다.
	- 다운로드 횟수: 파일을 다운로드 할 수 있는 횟수를 설정하거나, 0을 입력하여 다운 로드 제한이 없도록 설정합니다.
- ③ '웹링크 생성'을 클릭합니다.
- ④ '복사'를 클릭하면 생성된 URL 정보가 복사됩니다.

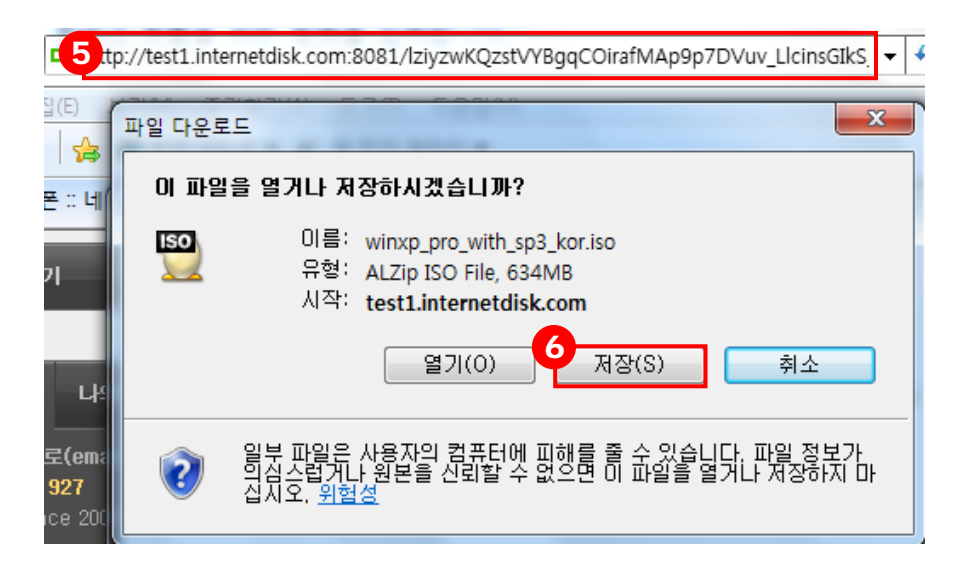

- 복사된 URL정보를 붙여 넣기를 합니다.
- 웹링크 추출된 파일을 다운로드 받아 저장할 수 있습니다.

#### **2) 메일로 반출**

받는 사람의 메일함 용량과 상관없이 대용량의 파일을 메일로 전송할 수 있습니다.

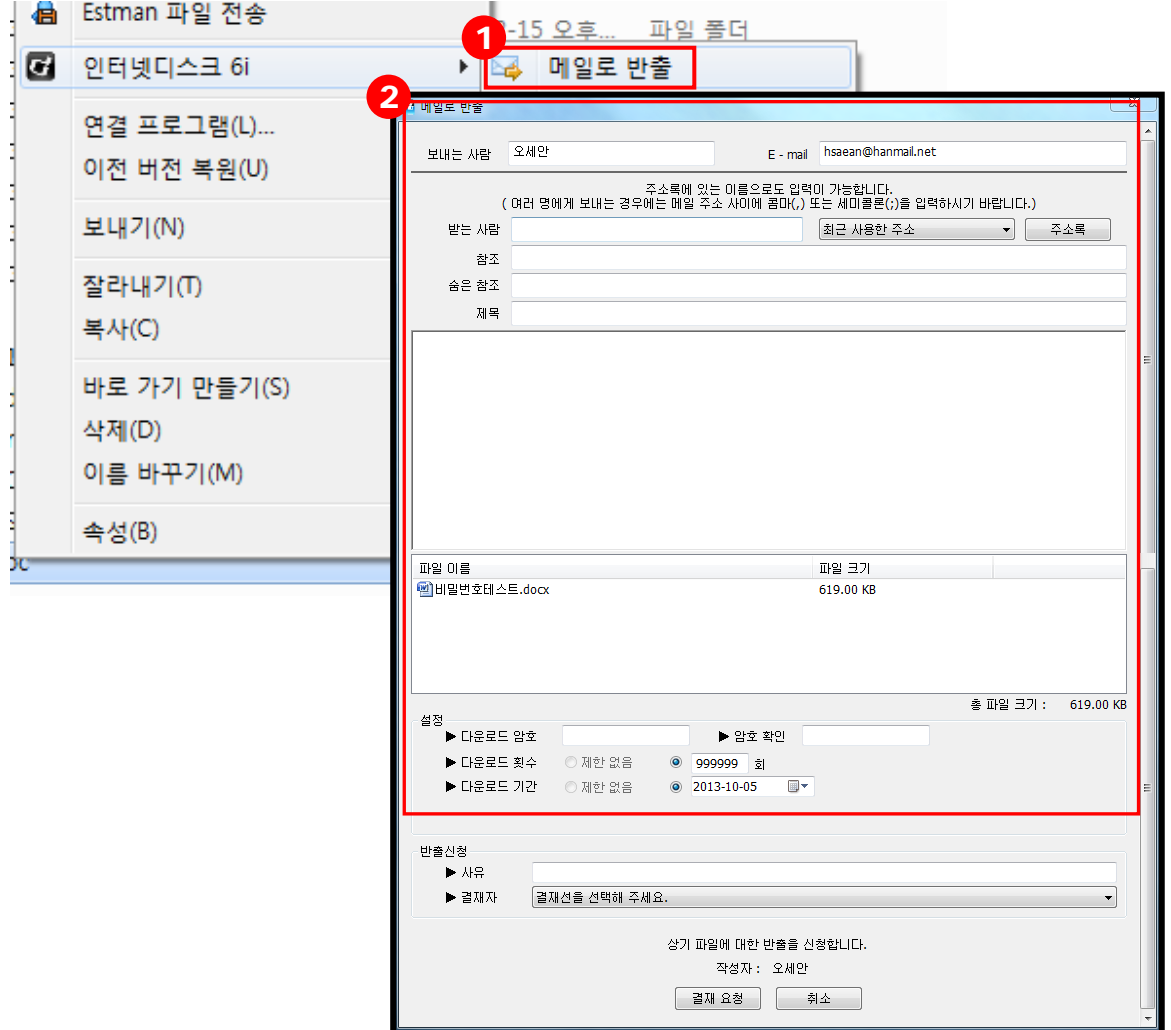

- ① 메일로 반출을 보내고자 하는 파일을 선택하여 컨텍스트 메뉴의 '메일로 반출' 버튼을 클 릭합니다.
- ② 메일로 반출을 위한 항목을 입력합니다.
	- 보내는 사람: 메일로 반출을 보내는 사람의 이름을 표시합니다.
	- 받는 사람: 메일로 반출을 받는 사람의 메일주소를 표시합니다.
	- 참조: 참조에 있는 메일주소를 받는 사람들에게 표시합니다.
	- 숨은 참조: 숨은 참조에 있는 메일주소는 받는 사람들에게 표시되지 않습니다.
	- **제목:** 메일로 반출을 보낼 제목을 작성합니다.
	- 파일이름: 메일로 반출에 첨부한 파일명을 표시합니다.
	- 파일크기: 메일로 반출에 첨부한 파일용량을 표시합니다.
	- 설정: 메일로 반출에 첨부한 파일의 다운로드 암호, 횟수, 기간을 설정합니다.

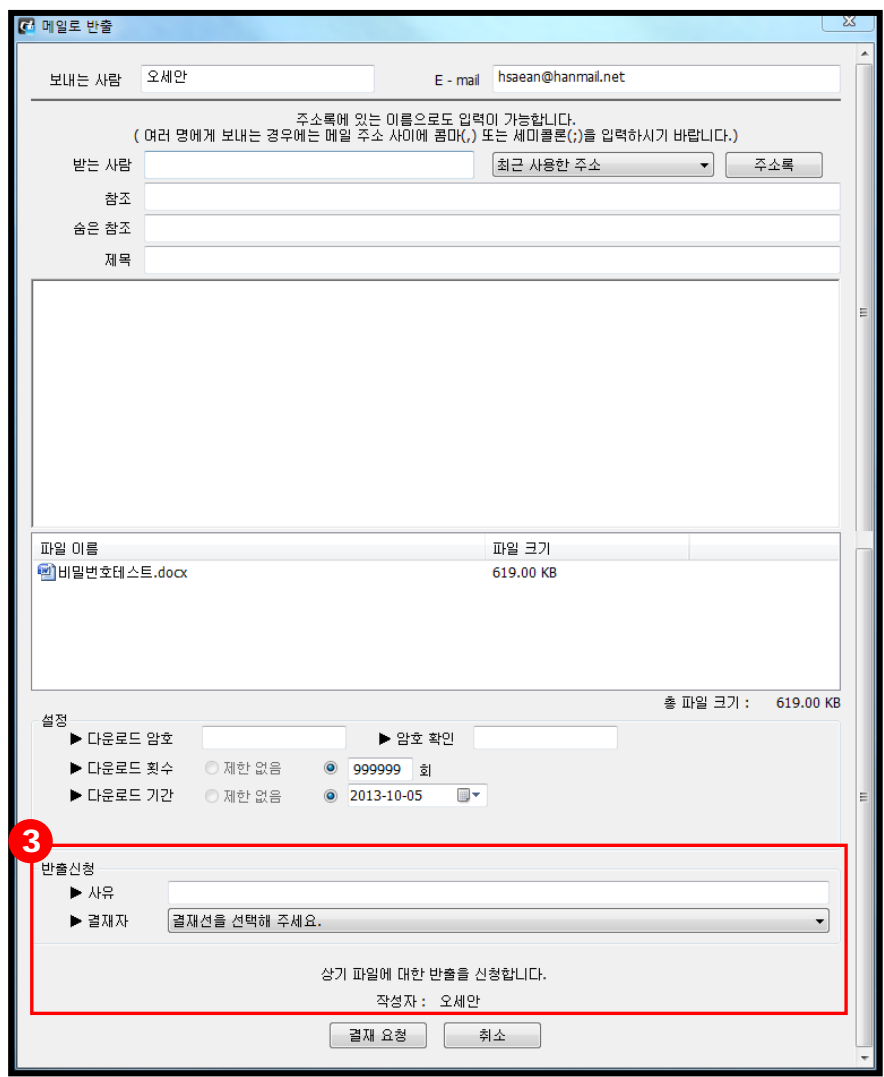

- ③ 사유와 결재자를 선택하여 결재를 요청합니다.
	- 사유: 인터넷디스크 내 파일을 외부로 반출하는 사유를 작성합니다. (필수 입력 항목 아님)
	- 결재자: 사용자에게 속한 결재선 선택 시 자동으로 차수 별로 기본 결재자가 표 시됩니다. (기본 결재재가 부재중이어서 결재 받기 어려운 경우, 다른 결재자를 선택해도 됩니다. 단, 관리자 설정에 따라 다른 결재자가 없을 수도 있습니다.)
	- ※ 잘못 요청한 결재의 취소는 '사용자로그' 페이지에서 가능합니다

## **3) 가상 드라이브**

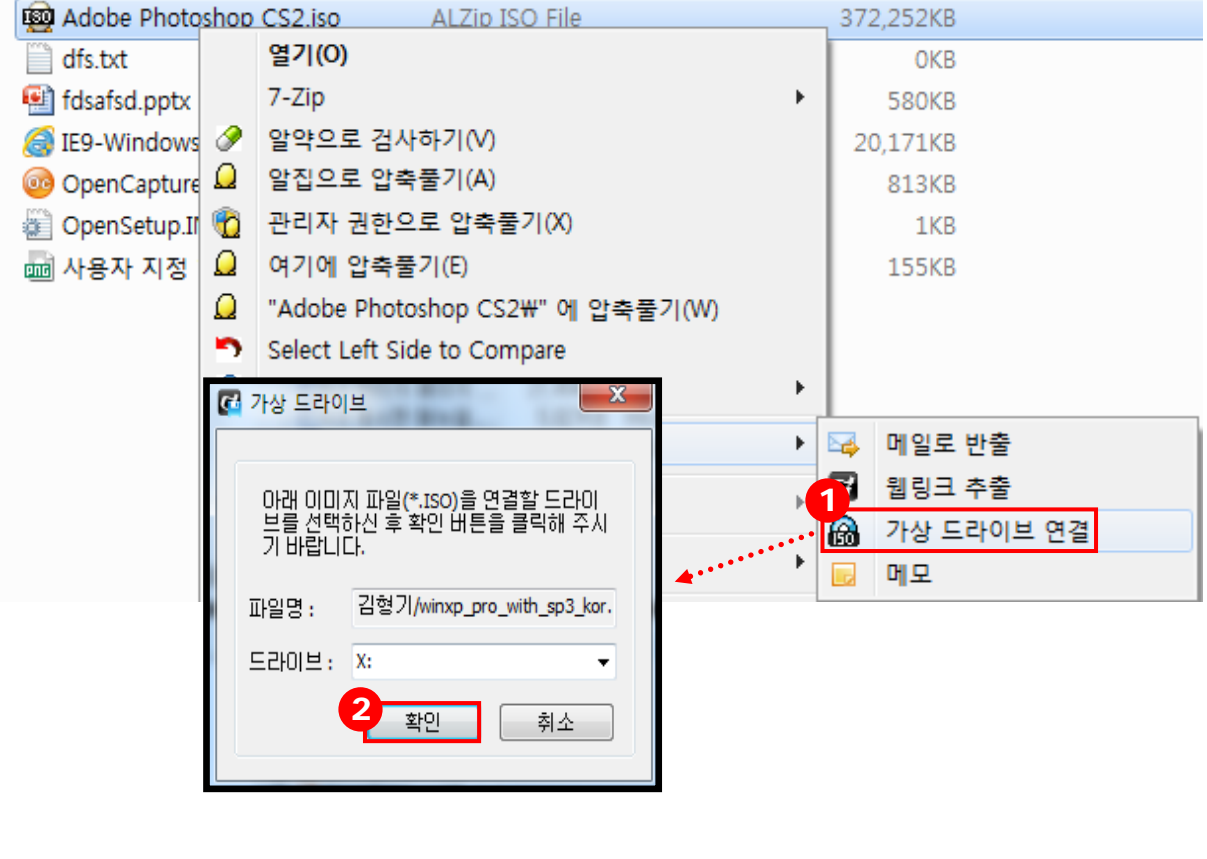

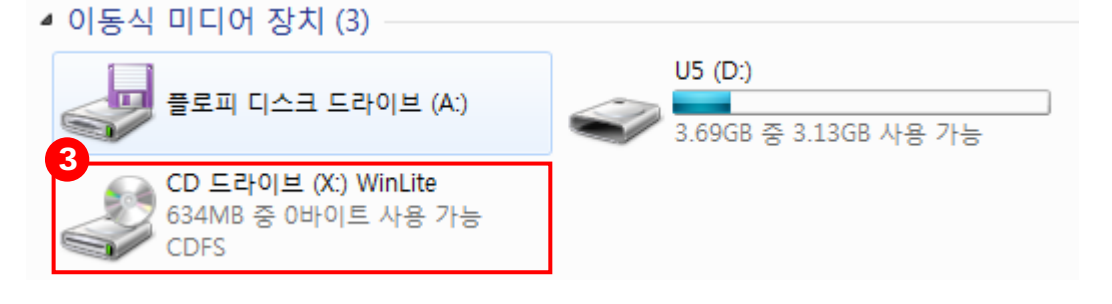

- ISO 이미지에 마우스 우 클릭하면 표시되는 컨텍스트 메뉴에서 '가상 드라이브 연결'을 클릭합니다.
- 드라이브를 선택한 후 확인 버튼을 만들면 가상 드라이브가 연결됩니다.
- 가상드라이브 연결이 완료되었습니다. 인터넷디스크가 연결된 상태에서 일반 드라이브와 같이 사용할 수 있습니다.

**4) 메모** 

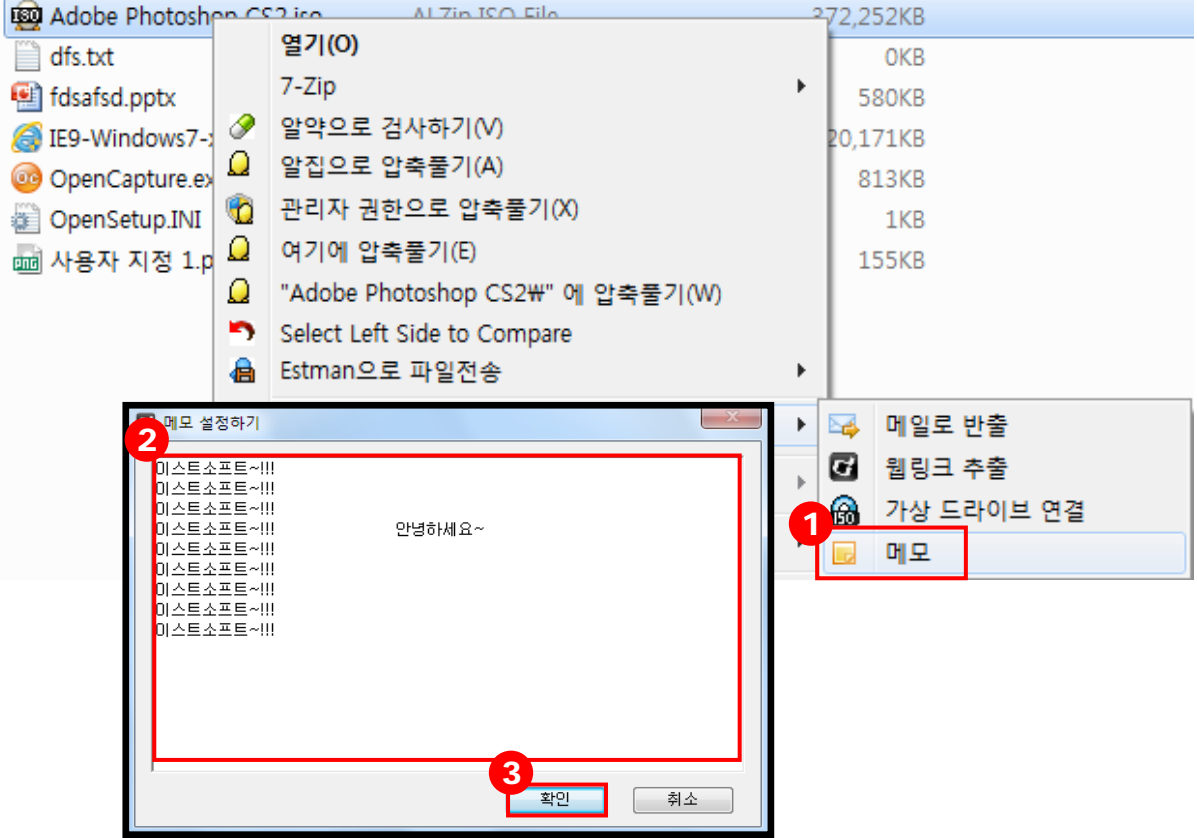

- 메모를 남길 파일을 선택 후 '메모'를 클릭합니다.
- 파일에 남길 내용을 작성합니다.
- '확인' 버튼을 누르면 작성한 내용이 저장됩니다.